# Firepower 2100用のFDM On-Box Management Serviceの設定

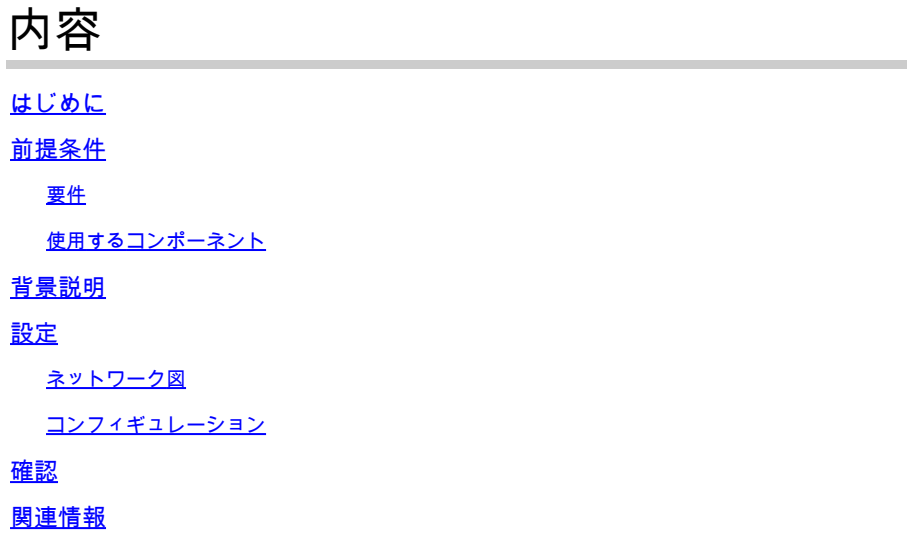

### はじめに

このドキュメントでは、FTDがインストールされたFirePOWER 2100シリーズのFirePOWERデバ イス管理(FDM)オンボックス管理サービスを設定する方法について説明します。

### 前提条件

#### 要件

次の項目に関する知識があることが推奨されます。

- Cisco Firepower 2100、FTDソフトウェアのインストール
- Cisco Firepower Threat Defense(FTD)の基本設定とトラブルシューティング

#### 使用するコンポーネント

このドキュメントの情報は、次のソフトウェアとハードウェアのバージョンに基づいています。

- Cisco Firepower 2100 シリーズ
- Cisco FTDバージョン6.2.3

このドキュメントの情報は、特定のラボ環境にあるデバイスに基づいて作成されました。このド キュメントで使用するすべてのデバイスは、クリアな(デフォルト)設定で作業を開始していま す。本稼働中のネットワークでは、各コマンドによって起こる可能性がある影響を十分確認して ください。

### 背景説明

このドキュメントの主な目的は、FirePOWER 2100シリーズのFDMオンボックス管理を有効にす るために必要な手順を説明することです。

Firepower 2100にインストールされたFirepower Threat Defense(FTD)を管理するには、次の2つ のオプションがあります。

- FDMオンボックス管理
- Cisco Firepower Management Center(FMC)
- 注:FDMとFMCの両方を使用して、FirePOWER 2100にインストールされたFTDを管理する ことはできません。Firepower 2100 FTDでFDMオンボックス管理を有効にした後は、ロー カル管理を無効にし、FMCを使用するように管理を再設定しない限り、FMCを使用して FTDを管理することはできません。一方、FTDをFMCに登録すると、FTDのFDMオンボッ クス管理サービスが無効になります。
- <u>パ</u> 注意:現時点では、シスコにはFDM FirePOWER構成をFMCに(またはその逆に)移行す るオプションがありません。FirePOWER 2100にインストールされたFTDに対して設定する 管理タイプを選択する際は、この点を考慮してください。

管理インターフェイスは、br1(FPR2100/4100/9300アプライアンスではmanagement0)と診断の 2つの論理インターフェイスに分かれています。

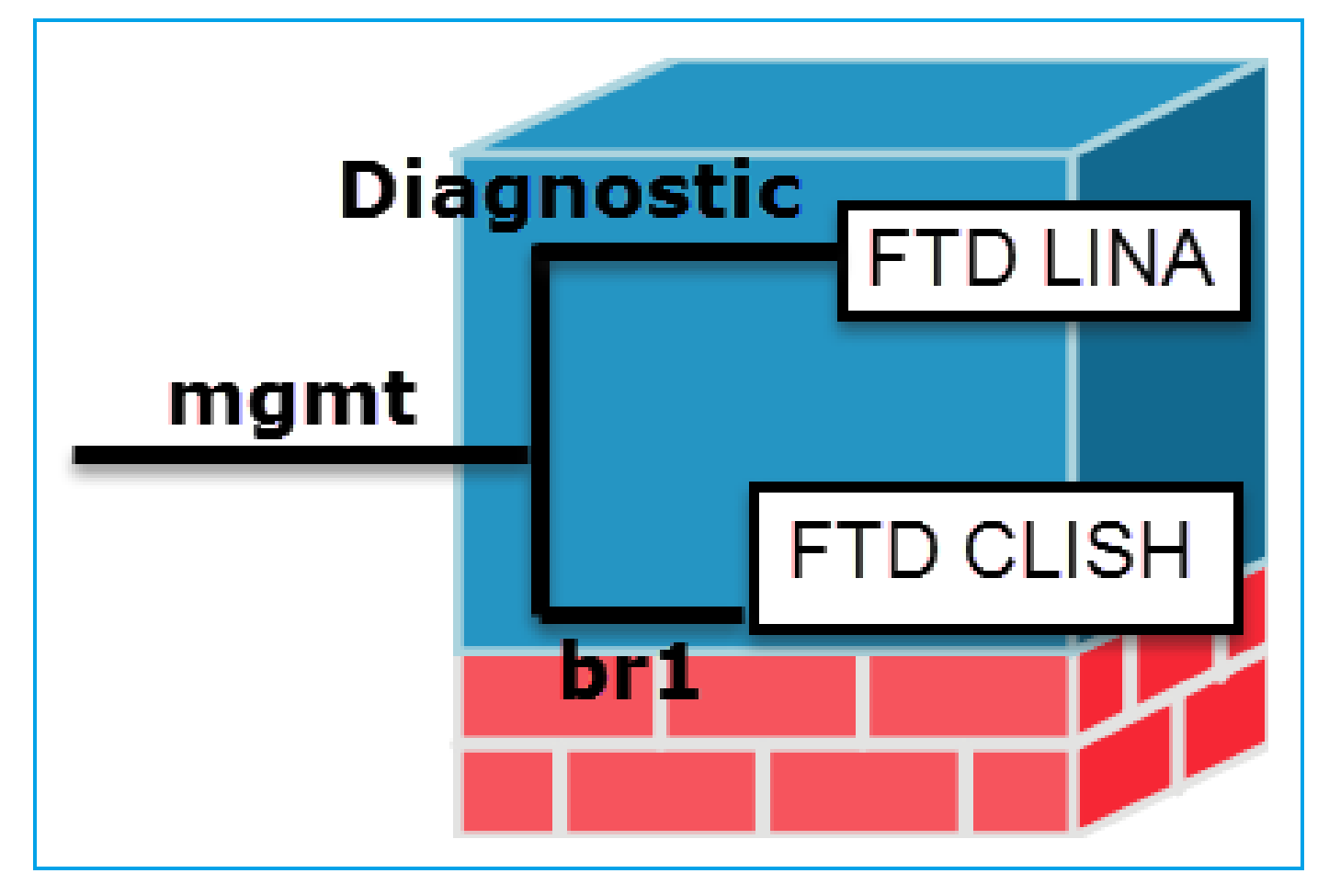

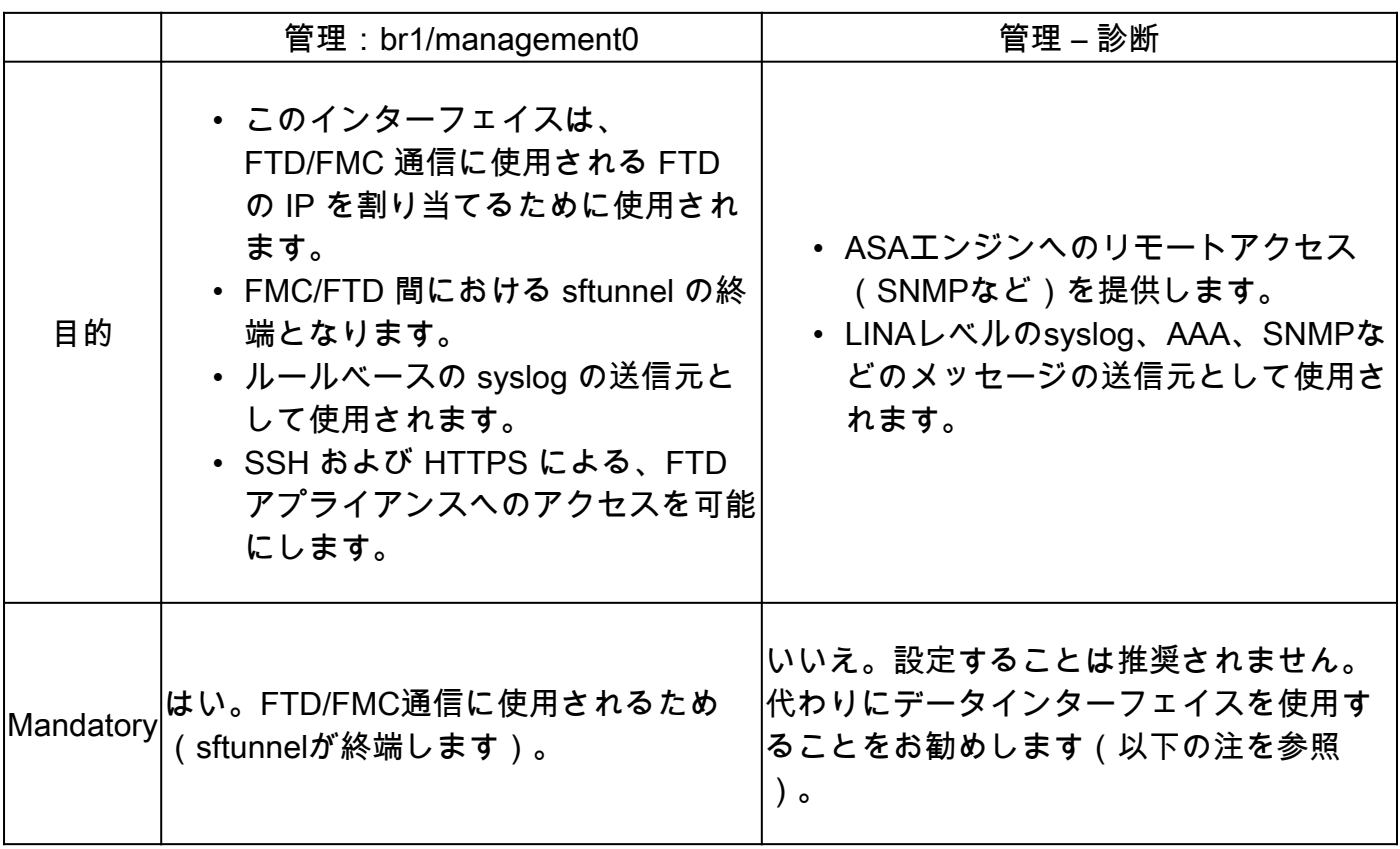

注:診断インターフェイスのIPアドレスをオフのままにしておくと、管理インターフェイス を他のデータインターフェイスと同じネットワークに配置できるという利点があります。診 断インターフェイスを設定する場合、そのIPアドレスは管理IPアドレスと同じネットワーク

上に存在する必要があり、他のデータインターフェイスと同じネットワーク上に存在できな い通常のインターフェイスとしてカウントされます。管理インターフェイスは更新のために インターネットアクセスを必要とするため、管理インターフェイスを内部FTDインターフェ イスと同じネットワークに配置すると、LAN上のスイッチだけを使用してFTDを展開し、内 部インターフェイスを管理インターフェイスのデフォルトゲートウェイとして指定できます (これは、FTDがルーテッドモードで展開される場合にのみ適用されます)。

FTDはfirepower 2100アプライアンスにインストールできます。Firepowerのシャーシは、 Firepower eXtensible Operating System(FXOS)と呼ばれる独自のオペレーティングシステムを実 行してデバイスの基本動作を制御し、FTD論理デバイスはモジュール/ブレードにインストールさ れます。

注:Firepower Chassis Manager(FCM)と呼ばれるFXOSグラフィックユーザインターフェイ ス(GUI)またはFXOSコマンドラインインターフェイス(CLI)を使用してFirepowerシャーシの 機能を設定できます。ただし、FTDがFirepower 2100シリーズにインストールされている場 合、FXOS CLIだけはGUI FCMを使用できません。

#### Firepower 21xxアプライアンス:

注:firepower 2100シリーズでは、管理インターフェイスはシャーシのFXOSとFTD論理デバ イスの間で共有されます。

#### 設定

ネットワーク図

デフォルト設定では、特定のfirepower 2100インターフェイスが内部および外部ネットワークに 使用されることを前提としています。これらの期待に基づいてネットワークケーブルをインター フェイスに接続すると、初期設定が簡単になります。Firepower 2100シリーズのケーブル配線に ついては、次の図を参照してください。

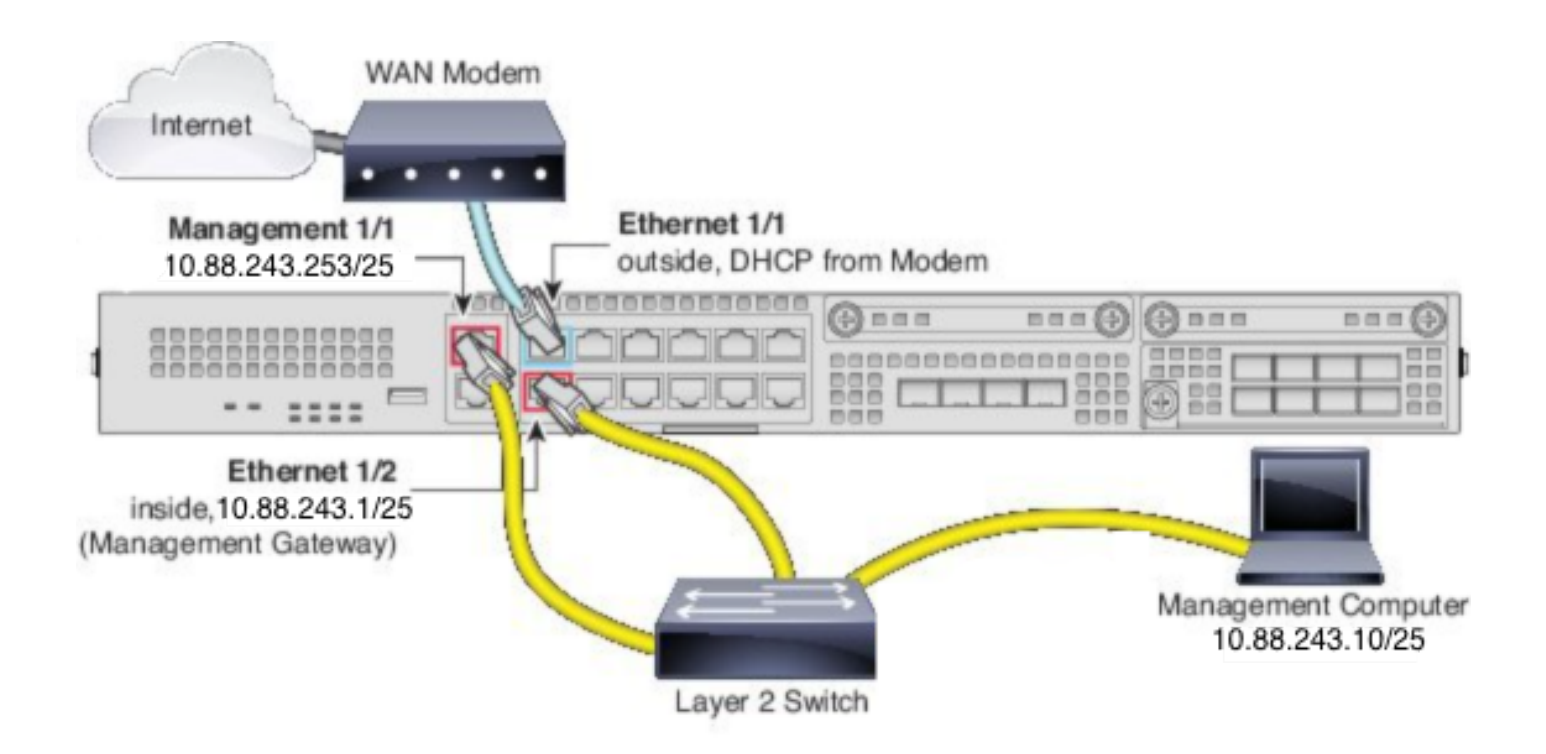

注:図は、レイヤ2スイッチを使用する単純なトポロジを示しています。その他のトポロジを 使用でき、導入は基本的な論理ネットワーク接続、ポート、アドレッシング、および設定要 件によって異なります。

コンフィギュレーション

Firepower 2100シリーズでFDMオンボックス管理を有効にするには、次の手順を実行します。

1. FPR2100シャーシにコンソールアクセスし、FTDアプリケーションに接続します。

firepower# connect ftd >

2. FTD管理IPアドレスを設定します。

>configure network ipv4 manual 10.88.243.253 255.255.255.128 10.88.243.1

3.管理タイプをローカルに設定します。

>configure manager local

4. FTDへのオンボックス管理アクセスを許可できるIPアドレス/サブネットを設定します。

>configure https-access-list 0.0.0.0/0

5.ブラウザを開き、FTDを管理するように設定したIPアドレスにhttpsでアクセスします。これに より、FDM(On-Box)マネージャが開きます。

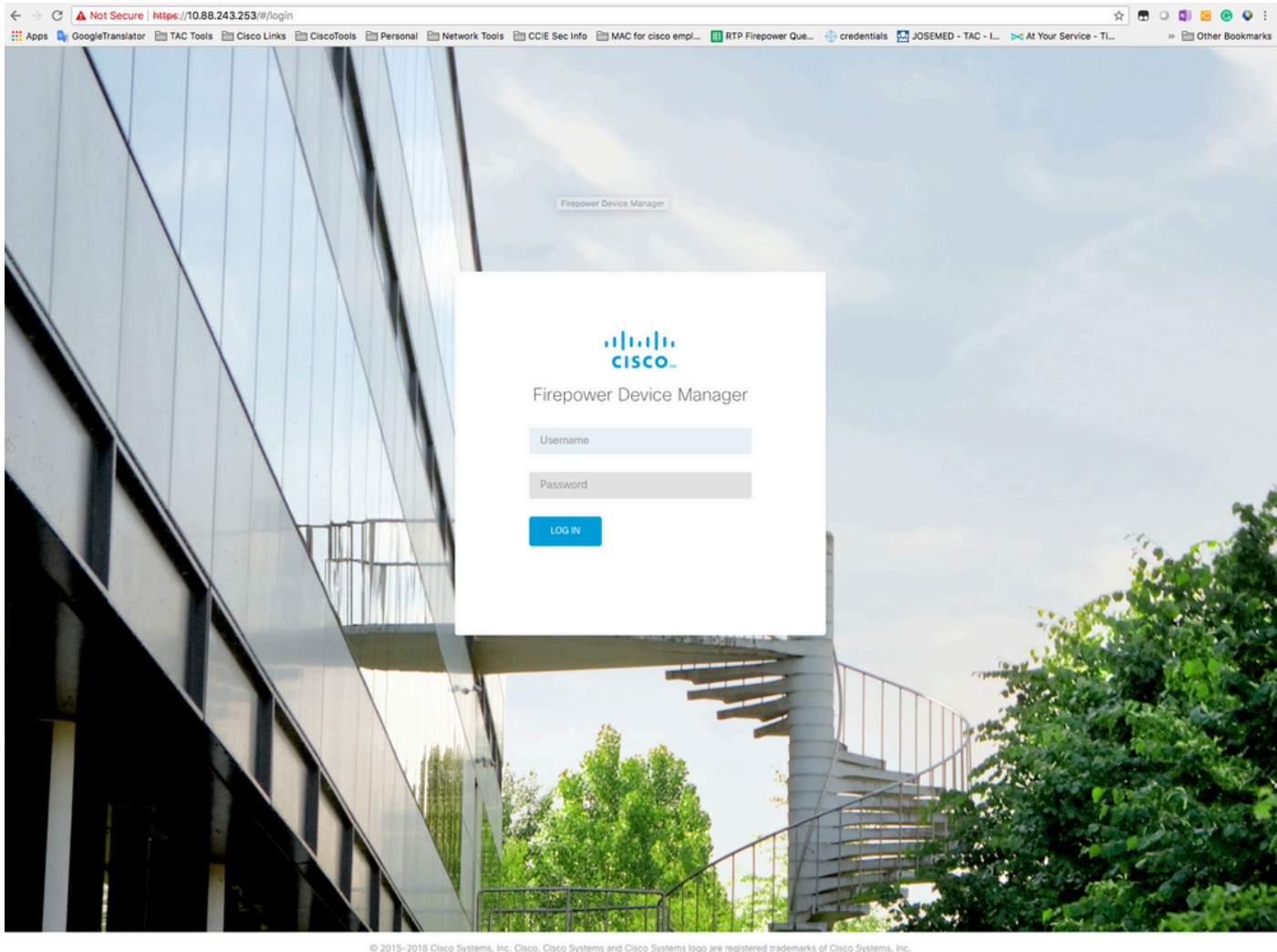

This product contains some software licensed under the "GNU Lesser General Public License, version 2 and version 2.1" provided with<br>ABSOLUTELY NO WARRANTY under the terms of "GNU Lesser General Public License, version 2 an

6.ログインし、デフォルトのFirePOWERクレデンシャル、ユーザ名admin、およびパスワード Admin123を使用します。

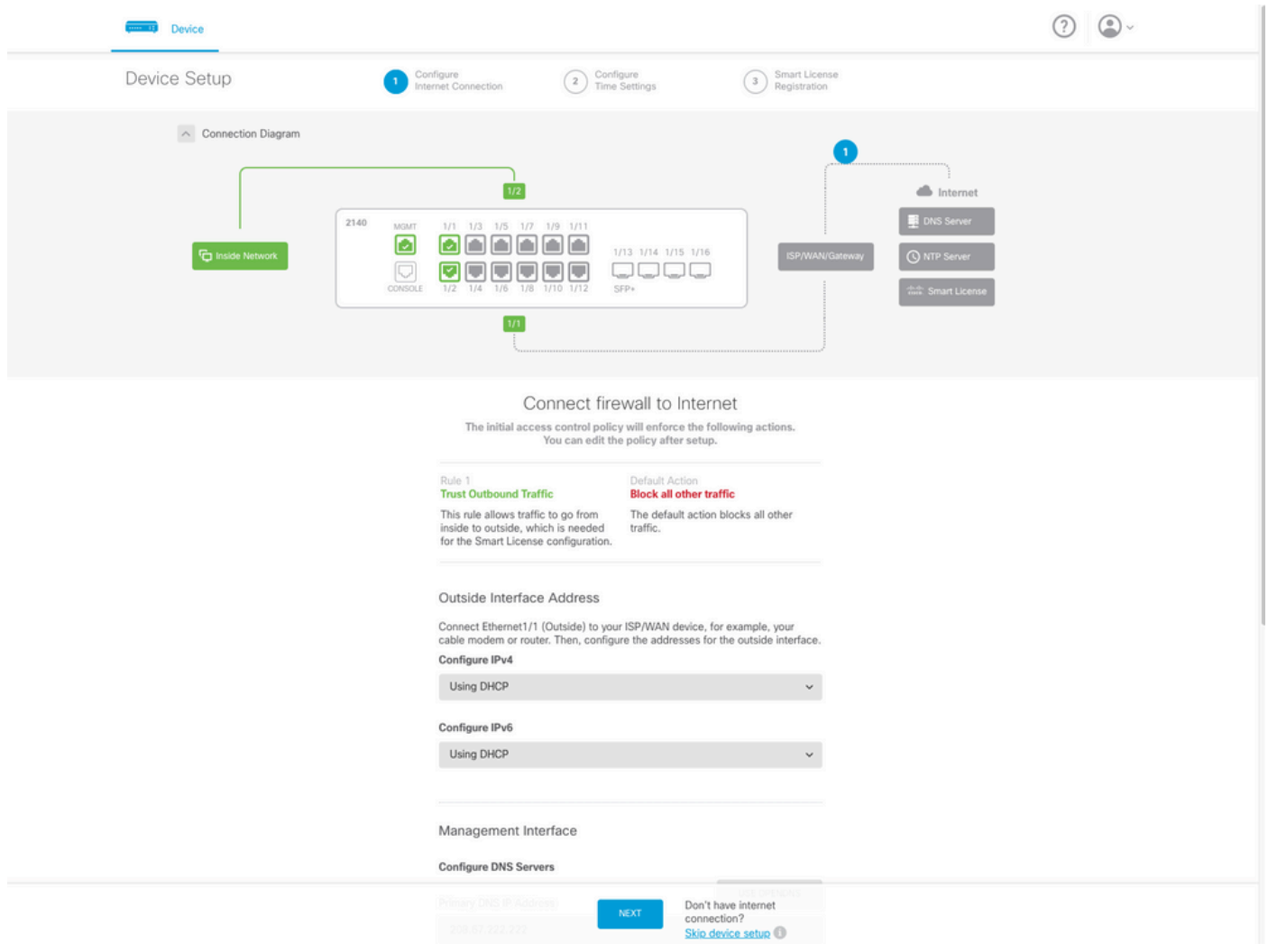

# 確認

1.次のコマンドを使用して、FTDに対して設定したネットワーク設定を確認します。

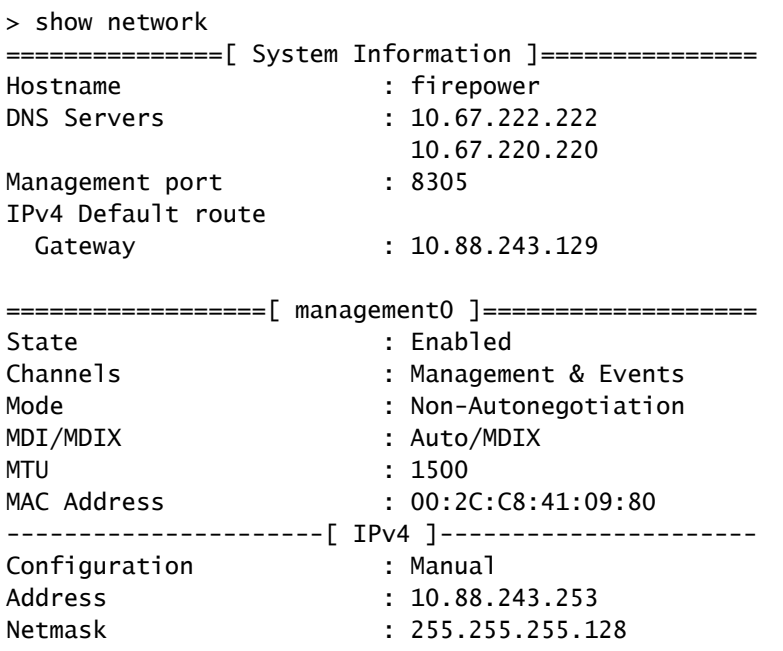

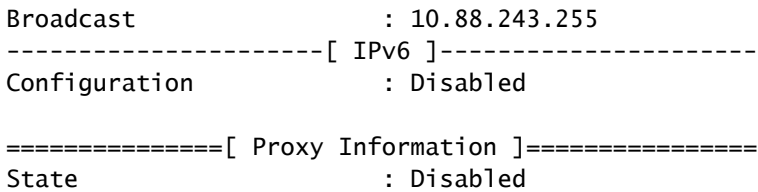

Authentication : Disabled

2.次のコマンドを使用して、FTDに対して設定した管理タイプを確認します。

> show managers Managed locally.

## 関連情報

- [Cisco Firepowerデバイスマネージャ](https://www.cisco.com/c/ja_jp/products/security/security-management/index.html)
- [Firepower Management Centerを使用したFirepower 2100シリーズ向けCisco Firepower](https://www.cisco.com/c/ja_jp/td/docs/security/firepower/quick_start/fp2100/firepower-2100-gsg.html) [Threat Defenseクイックスタートガイド](https://www.cisco.com/c/ja_jp/td/docs/security/firepower/quick_start/fp2100/firepower-2100-gsg.html)
- Firepower Threat Defense (FTD)管理インターフェイスの設定
- [Firepower 2100シリーズの再イメージ化](https://www.cisco.com/c/ja_jp/td/docs/security/firepower/quick_start/reimage/asa-ftd-reimage.html#id_57089)

翻訳について

シスコは世界中のユーザにそれぞれの言語でサポート コンテンツを提供するために、機械と人に よる翻訳を組み合わせて、本ドキュメントを翻訳しています。ただし、最高度の機械翻訳であっ ても、専門家による翻訳のような正確性は確保されません。シスコは、これら翻訳の正確性につ いて法的責任を負いません。原典である英語版(リンクからアクセス可能)もあわせて参照する ことを推奨します。